# Registering for a TOEFL ITP Online Test on the AMIDEAST Web Site: Fulbright Egypt

AMIDEAST June 2020

# **1.** Get Started

# Go to <u>https://apply.amideast.</u> <u>org/egypt\_sales/</u>

The page looks like this. Use Internet Explorer, not Google Chrome!

| امديس يع                     | dging Cultures<br>Iding Understanding<br>AST EDUCATIONAL AND TRAINING SERVICES, INC.                                                                                                |
|------------------------------|----------------------------------------------------------------------------------------------------|
|                              | <u>Home AMIDEAST Contact Us Log In My Cart (0)</u>                                                                                                    |
| Home                         | Welcome to AMIDEAST/ EGYPT Registration Page<br>From this page, you will be able to:                                                                                                |
| Login                        | * See which tests are available                                                                                                    |
| Register Now Product Catalog | nd register for your test(s)<br>e! Learn about and purchase online prep products including<br>practice tests<br>* Order Certificates of Achievement                                 |
| Information                  | Credit card payment is required to book your test online/purchase products.<br>No credit card? No problem – you can still use this site to view product details and test schedules, |
| Contact Us                   | then visit our office to make payment. Exams do require pre-registration; contact your local office for<br>details.                                                                 |
|                              | Create your User Profile View and Purchase View Test Dates<br>Test Prep and Certificates and Register                                                                               |

# 2. Click on "Register Now"

Home

Login

### AMIDEAST My Cart (0) Home Contact Us Log In Welcome to AMIDEAST/ EGYPT Registration Page From this page, you will be able to: See which tests are available × Check schedules and register for your test(s) × **Register Now** × Maximize your score! Learn about and purchase online prep products including practice tests × Order Certificates of Achievement Product Catalog Credit card payment is required to book your test online/purchase products. Information No credit card? No problem - you can still use this site to view product details and test schedules, then visit our office to make payment. Exams do require pre-registration; contact your local office for Contact Us details. View and Purchase View Test Dates Create your User Profile Test Prep and Certificates and Register

3. Select a date range to see available test dates

### Find an Available Seat Home To see if an open seat is available for a test, follow these three steps. Login Select a Date Some Test Centers may not offer tests for all possible dates. **Register Now** From: Today ¥ Product Catalog Until: 7/31/2020 ¥ July Select a Test Center Information July $\mathbf{\sim}$ 2020 🗸 Choose a Location. Loca Sun Mon Tue Wed Thu Fri Sat Contact Us 2 Location: (Hold the Ct 28 29 30 **1** 3 4 n7 5 6 8 9 10 11 All 12 13 14 15 16 17 18 AMIDEAST Alexand 19 20 21 22 23 24 25 AMIDEAST Cairo AMIDEAST Egypt -26 27 28 29 30 31 2 3 4 5 6 7 8 Today: 6/12/2020 Select a Test. Choose a test type. All types will appear in the dropdown below. Test: (Hold the Ctrl key to select more than one test) CLEP/DSST (By Appointment) Official TOEIC Listening & Reading TFI: Test de Francais International TFI: Test de Francais International (By Appointment) TOEFL ITP Show Test and Seat Availability

4. Select a "AMIDEAST Egypt - Virtual Testing"

and "TOEFL ITP –Virtual Testing"

| Home            | Find an Availa       |                                                 |           |
|-----------------|----------------------|-------------------------------------------------|-----------|
|                 | To see if an ope     | n seatis available fora test, follow these th   | reesteps. |
| Login           | Select a Date        |                                                 |           |
|                 | Some Test Cen        | ters may not offer tests for all possible date  | S.        |
| Register Now    |                      |                                                 |           |
|                 | From:                | Today 🖌                                         |           |
| Product Catalog | Until:               | ~                                               |           |
|                 |                      | _                                               |           |
| Information     | Select a Test C      | enter                                           |           |
|                 | Choose a Locat       | ion.Location s are sorted bystate.              |           |
| ContactUs       |                      |                                                 |           |
| Contact os      | Location: (Ho        | ld the Ctrikeyto select more than one loca      | tion)     |
|                 | All                  |                                                 |           |
|                 | AMIDEAST<br>AMIDEAST |                                                 |           |
|                 |                      | Egypt - Virtual Testing                         |           |
|                 |                      | 5,7                                             |           |
|                 |                      |                                                 |           |
|                 | Select a Test.       |                                                 |           |
|                 | Choose a test ty     | pe. All types will appear in the dropdown b     | elow.     |
|                 | Test (Hold th        | e Ctrl keyto select more than one test)         |           |
|                 | -                    | Francais International                          |           |
|                 | TOEFL ITP            | Francais International                          | ^         |
|                 |                      | - Virtual Testing                               |           |
|                 |                      | ning & Reading Official Test<br>sking & Writing | $\sim$    |
|                 |                      |                                                 |           |

# 5. Click "Show Test and Seat Availability"

| Home            | Find an Available Seat                                                                                                    |
|-----------------|----------------------------------------------------------------------------------------------------|
| Login           | To see if an open seat is available for a test, follow these three steps.<br>Select a Date                                                                                                    |
| Register Now    | Some Test Centers maynot offer tests for all possible dates.                                                                                                    |
| Product Catalog | From: Today V<br>Until: V                                                                                                    |
| Information     | Select a Test Center                                                                                                    |
| Contact Us      | Choose a Location. Locations are sorted bystate.                                                                                                    |
|                 | All<br>AMIDEAST A lexandria<br>AMIDEAST Cairo<br>AMIDEAST Egypt - Virtual Testing                                                                                                    |
|                 | Select a Test.<br>Choose a test type. All types will appear in the drop down below.                                                                                                    |
|                 | Test: (Hold the Ctrl keyto select more than one test) TFI: Test de Français International TOEFL ITP TOEFL ITP - Virtual Testing TOEIC Listening & Reading Official Test TOEIC Speak ing & Writing Show Test and Seat Availability |

6. Choose from the available dates for Fulbright candidates with seats available, then click "Add to Cart"

### Check for Seat Availability

The following Dates are offered for your selected Test Center.

| Test Center                                                   | Test                                                            | Test<br>Date/Time | Status             | Registration<br>deadline | Late Registration<br>Available? |
|---------------------------------------------------------------|-----------------------------------------------------------------|-------------------|--------------------|--------------------------|---------------------------------|
| AMIDEAST Egypt<br>Virtual Testing for<br>Eulbright candidates | ITP for<br>Fulbright<br>Candidates<br>only EGP<br>1250/ US \$77 |                   | Seats<br>available | 6/18/2020<br>11:59 PM    | Not available                   |

Note: The seat you request will not be reserved until after you have made your payment.

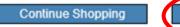

Add to Cart

7. You will see a message that the test has been added to your cart. Click "OK"

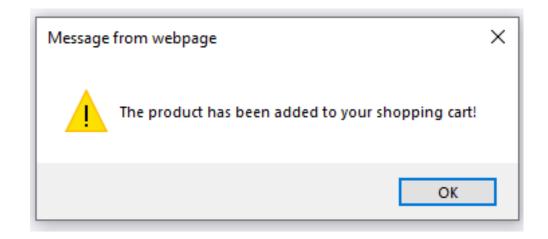

8. Click on "My Cart" in the top right corner

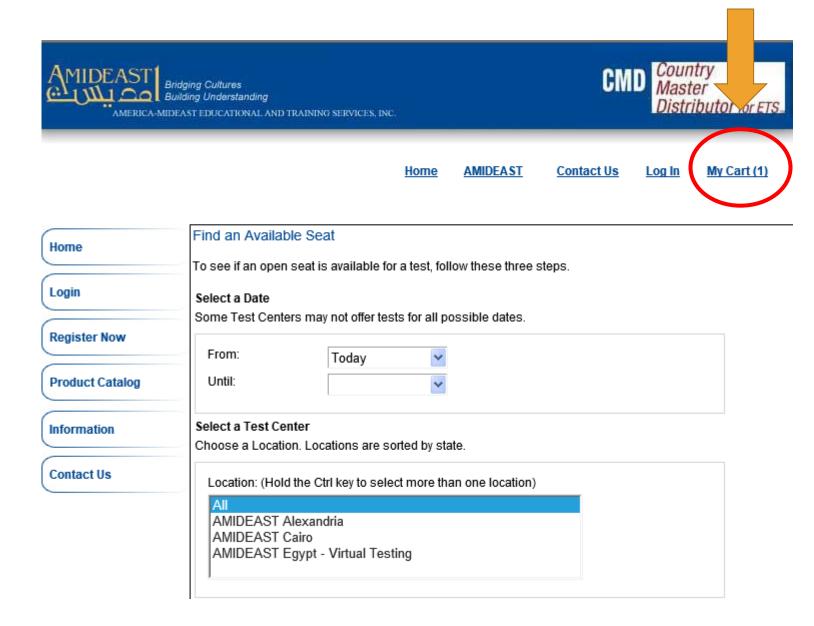

9. You will now need to create an account.

|                   | <u>Home</u>                                              | <u>AMIDEAST</u> | Contact Us        | <u>Log In</u> | <u>My Cart (1</u> |
|-------------------|----------------------------------------------------------|-----------------|-------------------|---------------|-------------------|
| Home              | Click here                                               | e to create a   | <u>n account.</u> | >             |                   |
| Login             | e an account, log in belov<br>unt. If you need help, ple |                 |                   |               | ed when you       |
| Test Registration | Login ID/Profile                                         | ID:             |                   |               |                   |
| Other Products    | Password:                                                |                 |                   |               |                   |
| Information       |                                                          | Login           |                   |               |                   |
| Contact Us        | L                                                        | oqin Assistance | <u>}?</u>         |               |                   |

10. Complete the
information, and
then select
"Create Account"

Be sure your email address is correct!

| Home              | New A | ccount<br>e information below to beg | in the registration |             |                         |
|-------------------|-------|--------------------------------------|---------------------|-------------|-------------------------|
| Login             |       |                                      |                     |             |                         |
|                   | -     | Email Address :                      |                     | **note this | swill be your login ID. |
| Test Registration | •     | Password:                            |                     |             |                         |
| Other Products    | •     | Con firm Password:                   |                     |             |                         |
|                   | -     | Security Question                    |                     |             | ~                       |
| Information       | •     | Answer                               |                     |             |                         |
| Contact Us        | •     | Gender:                              | ○ Female ○          | Male        |                         |
|                   | -     | FirstName:                           |                     |             |                         |
|                   |       | Middle Initial:                      |                     |             |                         |
|                   | -     | LastName:                            |                     |             |                         |
|                   | -     | Date of Birth<br>(mm-dd-yyyy):       |                     | *           |                         |
|                   | -     | Native Language:                     |                     |             | ~                       |
|                   | -     | Native Country.                      |                     |             | ~                       |
|                   | -     | Mailing Address Line 1:              |                     |             |                         |
|                   |       | Mailing Address Line 2:              |                     |             |                         |
|                   | -     | City                                 |                     |             |                         |
|                   |       | State:<br>(U.S.only)                 |                     |             | ~                       |
|                   |       | Province:<br>(non-U.S.only)          |                     |             |                         |
|                   | -     | Zip/Postal Code :                    |                     |             |                         |
|                   | -     | Country.                             |                     |             | ~                       |
|                   | -     | Phone Number:                        |                     |             |                         |
|                   |       | a                                    | reate Account       | Cancel      |                         |
|                   |       |                                      | Login As            | sistance?   |                         |

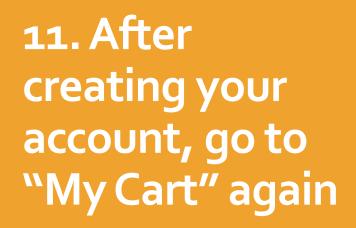

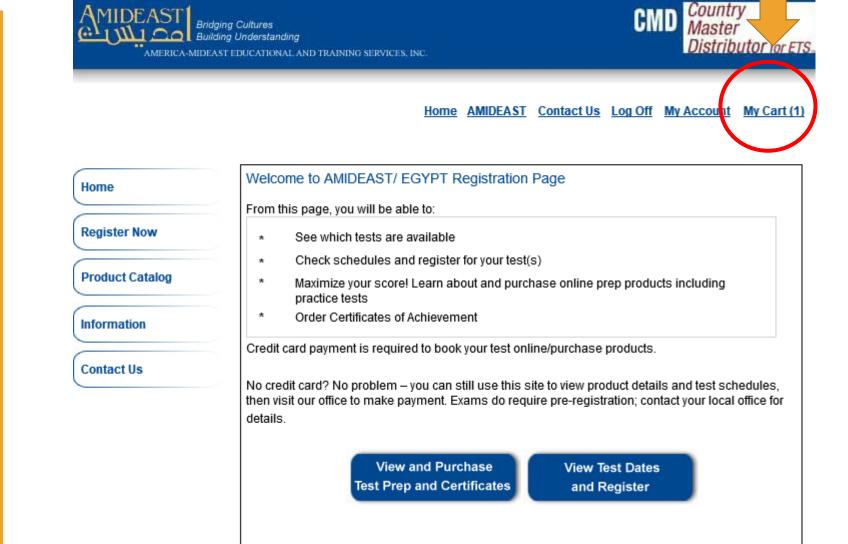

### Home AMIDEAST Contact Us Log Off My Account My Cart (1)

| Item    | Item Description                                                                                                    | Unit Price | Qty   | Total   |
|---------|----------------------------------------------------------------------------------------------------|------------|-------|---------|
| x       | Test: AMIDEAST Virtual Testing - AMIDEAST Virtual<br>Testing: ITP Online<br>Test Date: Jun 21 2020 10:00AM<br>Test Center: AMIDEAST Egypt Virtual Testing for<br>Fulbright candidates (15 seats) | \$77.00    | 1     | \$77.00 |
|         |                                                                                                    |            |       |         |
|         |                                                                                                    |            |       |         |
| Apply V | oucher                                                                                                    |            |       |         |
|         | oucher<br>e a voucher code please enter it here:                                                                                                    | Apply Vo   | ucher |         |

## **12.** You should see:

✓ 1 test

13. If you paid through Fawry, enter the voucher number you received in the Apply Voucher area!

If you don't have a voucher, proceed to checkout.

| emove<br>em | Item Description                                                                                                    | Unit Price | Qty   | Total         |
|-------------|----------------------------------------------------------------------------------------------------|------------|-------|---------------|
|             | Test: AMIDEAST Virtual Testing - AMIDEAST Virtual<br>Testing: ITP Online<br>Test Date: Jun 21 2020 10:00AM<br>Test Center: AMIDEAST Egypt Virtual Testing for<br>Fulbright candidates (15 seats) | \$77.00    | 1     | \$77.00       |
| oply Vo     | bucher                                                                                                    |            |       |               |
| ou have     | a voucher code please enter it here:                                                                                                    | Apply Vo   | ucher | Total: \$77.0 |

14. If you entered a voucher, your total will be \$0.00. You can now click "Proceed to Checkout"

If you don't have a voucher, just click "Proceed to Checkout"

# Apply Voucher If you have a voucher code please enter it here: Voucher Delete Total: \$0.00 Continue Shopping Proceed to Checkout

15. Complete your personal information, and then click "Reserve Seat(s)"

Uniel Products Personal Information Information Gender: Female 
 Male \* First Name: Contact Us Middle Initial: \* Last Name: \* Date of Birth ¥ (month,day,year): \* Native Language: Arabic - Saudi Arabia  $\sim$ \* Country of Origin:  $\sim$ Saudi Arabia Contact Information: \* Mailing Address Line 1: Mailing Address Line 2: \* City: State: V (U.S. only) Province: (non-U.S. only) \* Zip/Postal Code: \* Country: \* Email Address: \* Daytime Phone: Continue Shopping Reserve Seat(s) 16. If you are using a voucher, you need to enter it again. Sorry!

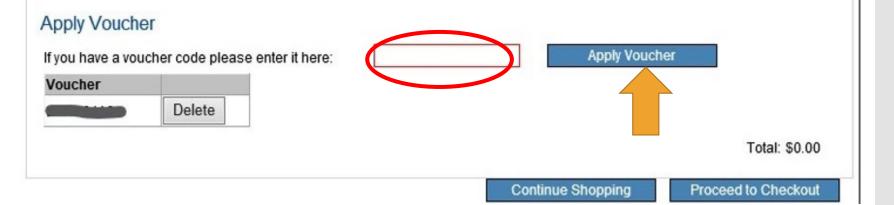

17. If you are paying by credit card, enter your billing information here.

IMPORTANT: Add your Student ID or National ID. This is required for Digital ITP.

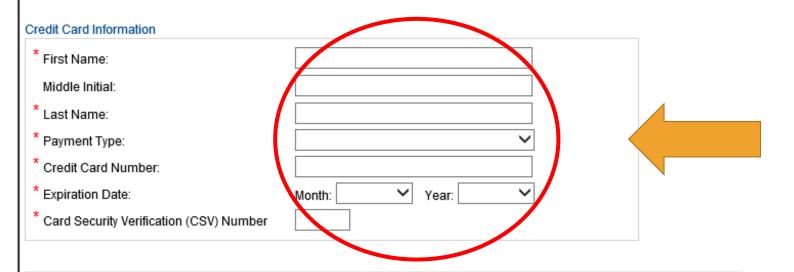

You may change the information you entered by clicking the appropriate "Modify" link.

| Mailing Information: Modi | f <u>v</u>            |
|---------------------------|-----------------------|
| Mailing Address Line 1:   | 2025 M                |
| Mailing Address Line 2:   |                       |
| City:                     | Washington            |
| State:                    | DISTRICT OF COLUMBIA  |
| Province:                 |                       |
| Zip/Postal Code:          | 20036                 |
| Country:                  | United States         |
| Email Address:            | eproctor@amideast.org |
| Daytime Phone:            | 222 222-2222          |
| Additional Information:   |                       |
| Automatiniormating        |                       |
| Student ID or National ID |                       |
|                           |                       |

18. You can click Billing Address same as mailing address. Enter your country.

Then read and Agree to the Terms and Conditions and Click on "I Agree."

### Billing Address

Same as mailing address

| * Address Line 1:                                  |   |  |
|----------------------------------------------------|---|--|
| Address Line 2:                                    |   |  |
| * City:                                            |   |  |
| State: (U.S. only)<br>Province:<br>(non-U.S. only) | ✓ |  |
| * Zip/Postal Code:                                 |   |  |
| * Country:                                         | ✓ |  |

### Terms and Conditions:

By completing and submitting this application form, you are agreeing to all terms and conditions required to p that fees are nonrefundable if you cancel testing within ten business days of the test date or fail to arrive at the before the test date, a partial (50%) refund can be provided. If a test is cancelled by English4Success AMIDEA cancelled if there are fewer than five candidates enrolled for an administration at that site.

● I Agree ○ I Disagree

# 19. Click "Continue"

|      | <br> |
|------|------|
|      |      |
| <br> |      |
|      |      |
| <br> |      |
|      | ~    |
| <br> | •    |
| <br> |      |
|      |      |
|      |      |
| <br> |      |
|      |      |
|      |      |
|      |      |

pplication form, you are agreeing to all terms and conditions required to participate in TOEIC Speaking & Writing test administrations. You are aware ancel testing within ten business days of the test date or fail to arrive at the test center in time to be tested. If you cancel your testing more than ten day refund can be provided. If a test is cancelled by English4Success AMIDEAST, you will receive a full refund. You are also aware that a test site may be candidates enrolled for an administration at that site.

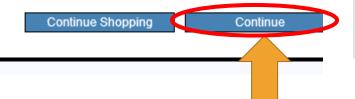

20. You will reach this confirmation screen.

|                 | ging Cultures<br>ding Understanding<br>AST EDUCATIONAL AND TRAINING SERVICES, INC.               |
|-----------------|--------------------------------------------------------------------------------------------------|
|                 | Home AMIDEAST ContactUs LogOff MyAccount MyCart(0)                                               |
| Home            | Thank you for testing with AM IDEAST. You will receive an email with your order details shortly. |
| Register Now    | Please contact <u>RPEgyptFulbright@amideast.org</u> with any questions.                          |
| Product Catalog | Regards,<br>AM IDEAST Egypt                                                                      |
| Information     |                                                                                                  |
| Contact Us      |                                                                                                  |

You Have Completed Your Test Purchase!

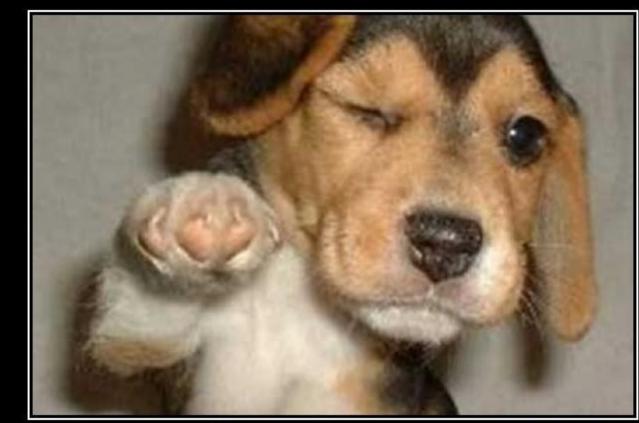

# WHO'S AWESOME? You're Awesome